# WordPress・記事の投稿

2011/10/28

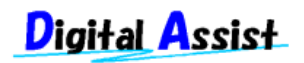

Copyright(C) 2011 Digital Assist Corporation. All rights reserved.

### ログインします

- 1. ドメイン名の後ろに /wp-login.php を追加してホームページにアクセスします。
- 2. ユーザー名、パスワードを入力して[ログイン]ボタンをクリックします。

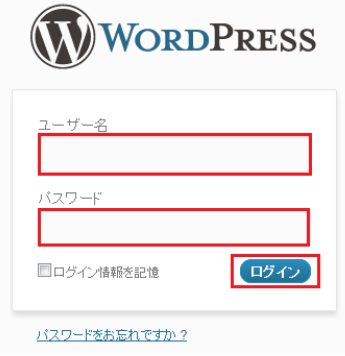

#### 記事を投稿

1. 投稿を新規作成する

[ダッシュボード]より、[投稿]→[新規追加]をクリックします。

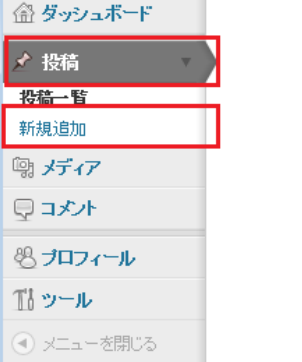

#### 記事のタイトルと本文を入力します。

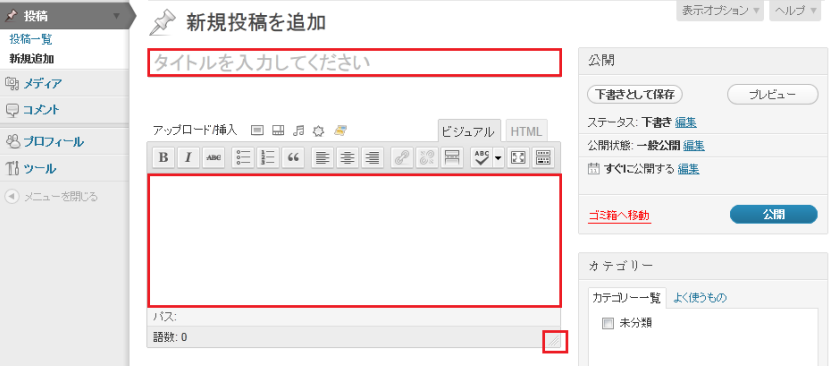

(参考)

右下の角をドラッグすると本文の入力エリアのサイズを変更できます。

2. 画像を挿入する

画像を挿入するには、画像を挿入したい箇所にカーソルを合わせ、[アップロード/挿入]の左端のアイコ ン[画像を追加]をクリックします。

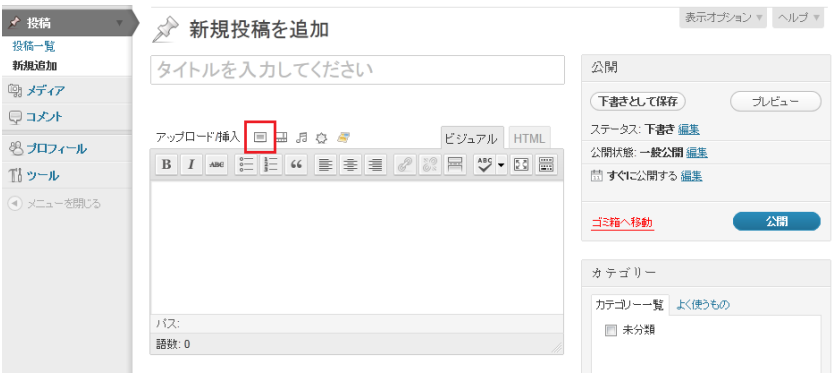

[参照…]をクリックし、[アップロードするファイルの選択]で画像を選択→[開く]をクリック後、[アッ プロード]をクリックします。

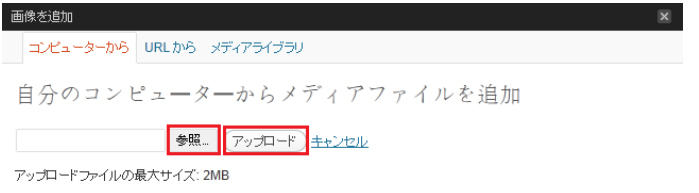

アップロードすると、詳細情報を入力する画面が表示されるので、

[タイトル]と、[代替テキスト]を入力、[リンク URL]は[なし]を選択します。([リンク URL]が空白なら[な し]の状態です)

その後、[配置]は[中央]を選択、 [サイズ]は[フルサイズ]を選択、[投稿に挿入]をクリッ

クすると本文に画像が挿入されます。

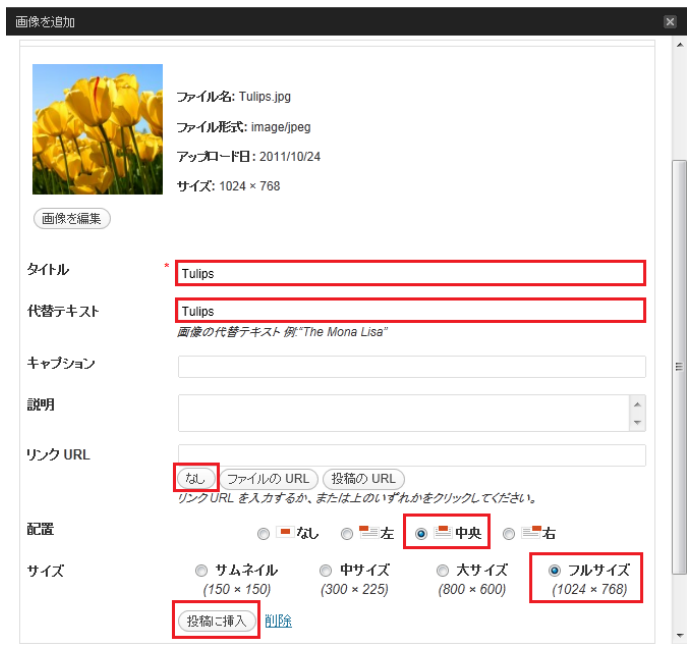

(参考)

・[リンク URL]で[ファイルの URL]を選択すると、ホームページの閲覧者が画像をクリックすると画像だ けのページを表示するようになりますが、利用する必要は無いと思います。また、[投稿の URL]は使用し ないでください。

・[配置]は画像の位置を指定するものですが、一般的に[中央]または[なし]で良いと思います。 ※注意!

·日本語の画像ファイル名は使用出来ません。必ず英数(日本語変換を使用しないで入力出来る文字)の ファイル名にしてください。全角の英数も使用出来ません。

・サーバーを無駄に消費しないため、画像は事前に 800 ピクセル×600 ピクセル以下に加工してください。

3. カテゴリーを選択する

右カラムにある[カテゴリー]より投稿記事に該当するカテゴリーを選択します。 初期状態では[未分類]だけです。カテゴリーの追加はご連絡ください。

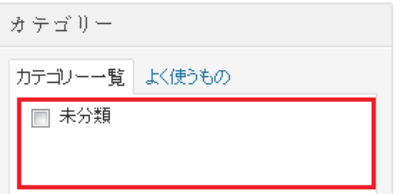

4. 公開日時を設定する

公開日時を設定する場合は、[公開]ボックス内の[すぐに公開する]の[編集]をクリックします。過去の日 時や将来の日時に変更して[OK]をクリックします。

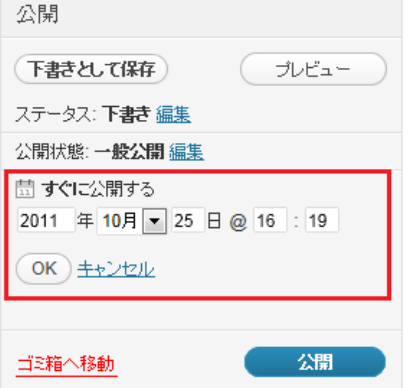

5. 投稿を公開する

[公開]ボックス内の[公開]をクリックします。 公開日時を将来の日時にしているときは[予約投稿]と表示されます。

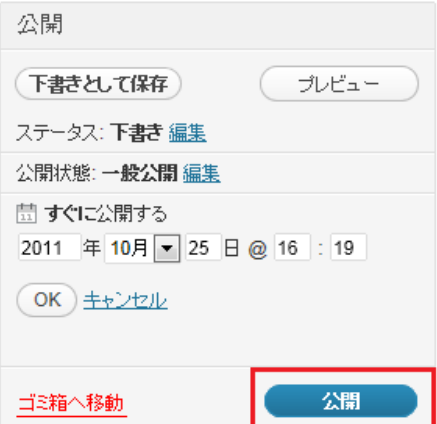

#### 記事を編集

1. [ダッシュボード]より[投稿]→[投稿一覧]をクリックします。

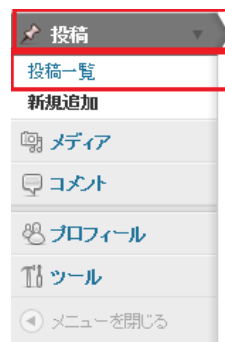

2. 編集したい記事のタイトルの下へカーソルを移動すると表示される[編集]をクリックします。

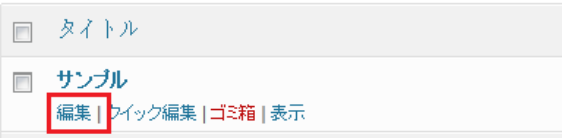

3. その後は記事の投稿と同じ手順です。

#### 記事を削除

1. [ダッシュボード]より[投稿]→[投稿一覧]をクリックします。

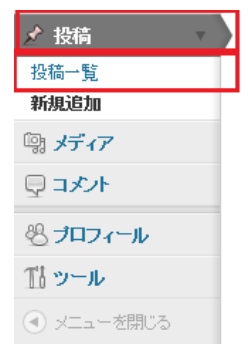

2. 削除したい記事のタイトルの下へカーソルを移動すると表示される[ゴミ箱]をクリックします。

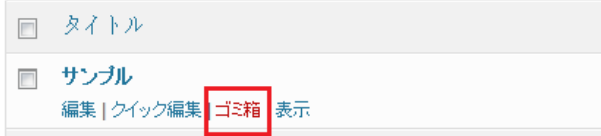

(参考)

記事を削除しても記事内の画像は削除されません。

#### 画像の再利用・削除

1. [アップロード/挿入]の左端のアイコン[画像を追加]をクリックします。

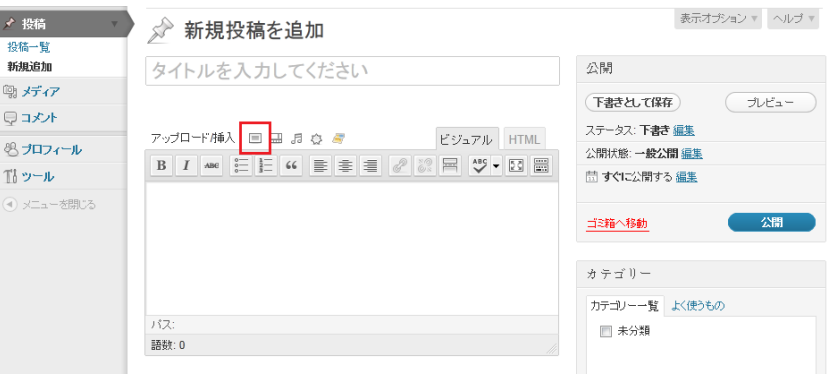

2. [ギャラリー]または[メディアライブラリ]をクリックし、画像を選んで[表示する]をクリックします。

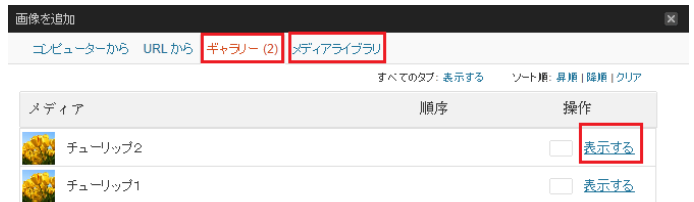

3. 本文に画像を挿入するには[投稿に挿入]、画像を削除するには[削除]をクリックします。

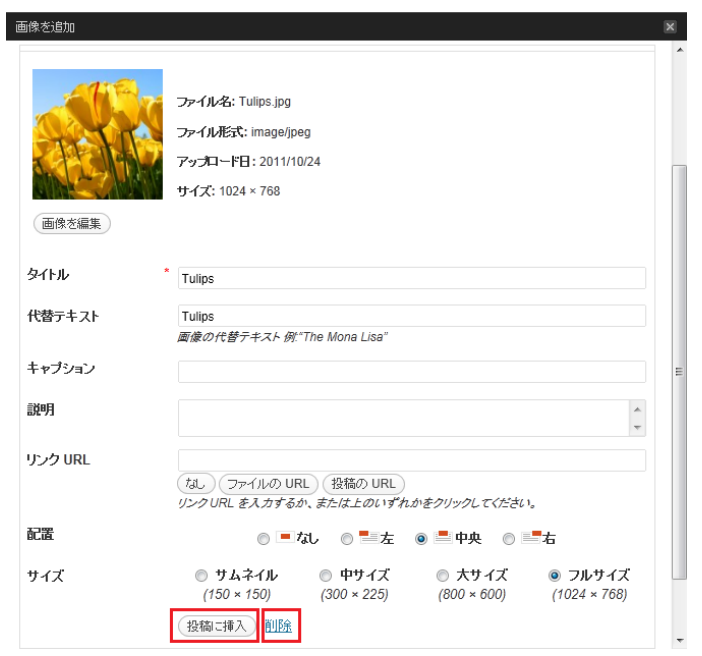

## ログオフします

画面右上の[こんにちは、XXXX さん]→ [ログアウト]をクリックします。